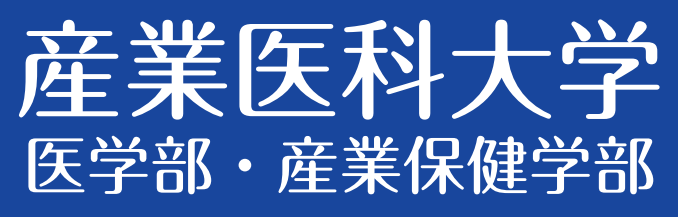

# 2024年度 入学者選抜 インターネット 出願ガイド

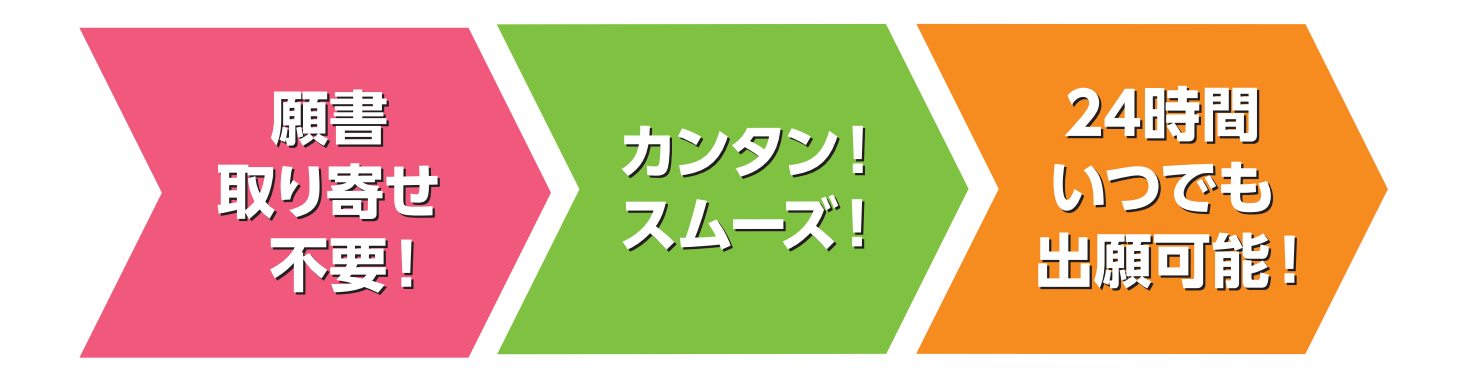

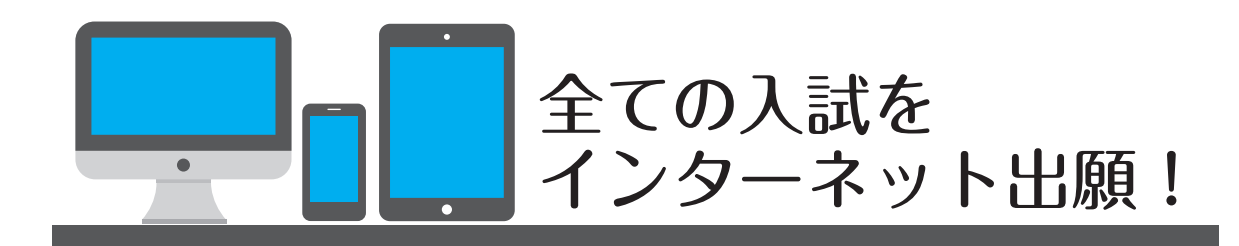

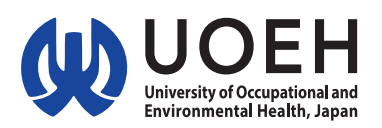

## 入試日程

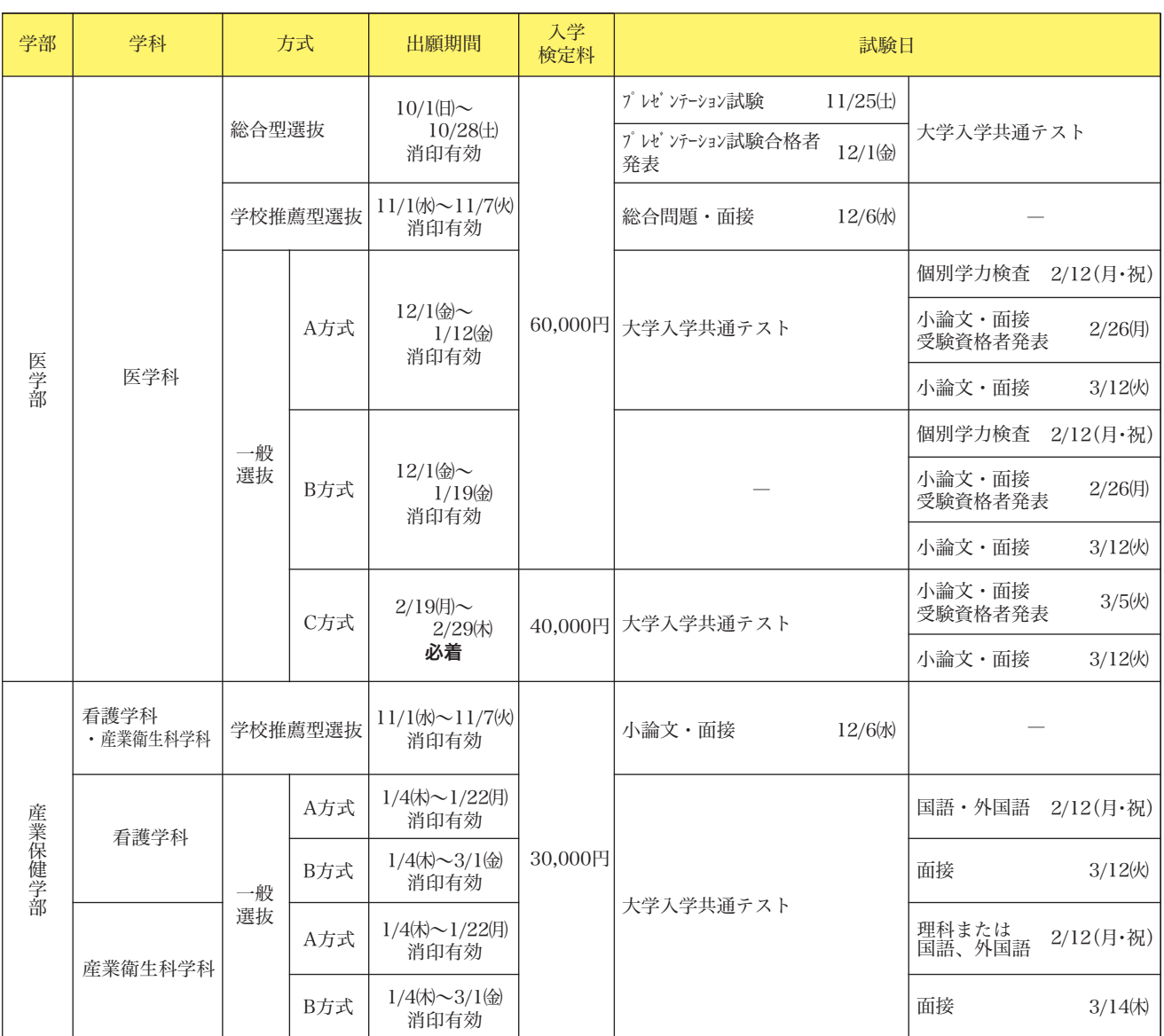

※出願は出願期間に①出願登録・②入学検定料の支払い・③出願書類の郵送をすることによって完了します。

(①②③のいずれかが行われなかった場合は出願が受け付けられません)

入学検定料支払いの期限を過ぎた場合、登録した内容での入学検定料支払いを(コンビニ等で)行うことができなくなります。

この場合は、もう一度①から出願手続をやり直してください。

※医学部は併願による入学検定料の割引があります。詳細については、入学者選抜実施要項をご確認ください。

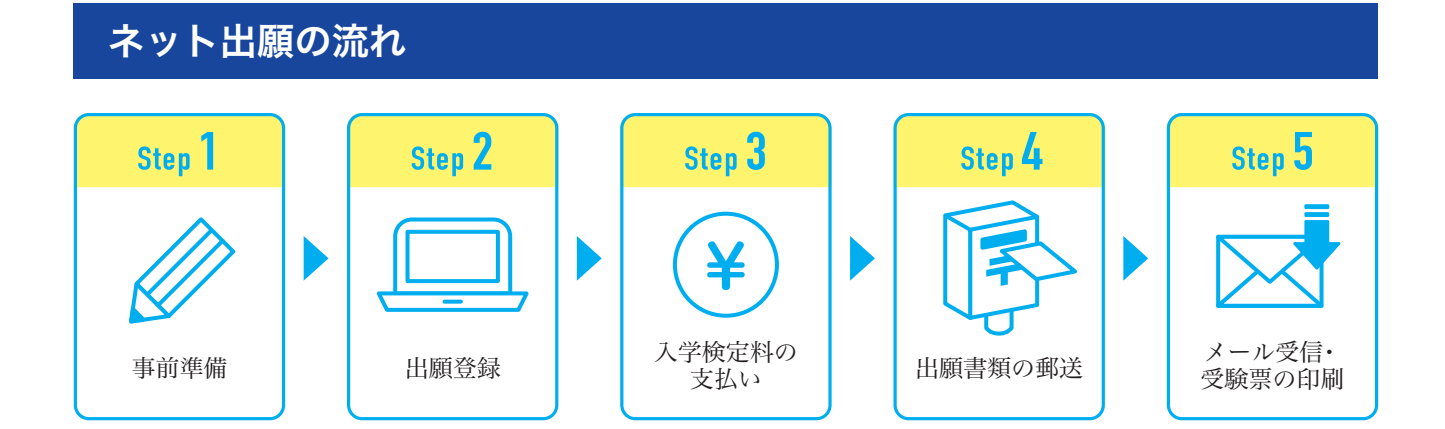

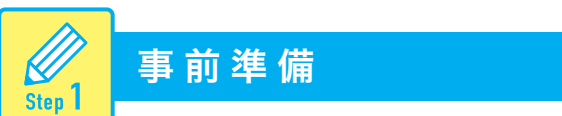

インターネット出願には以下の環境、書類等が必要です。

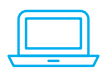

#### ■インターネット環境(出力する書類がありますので、プリンターをご用意ください。)

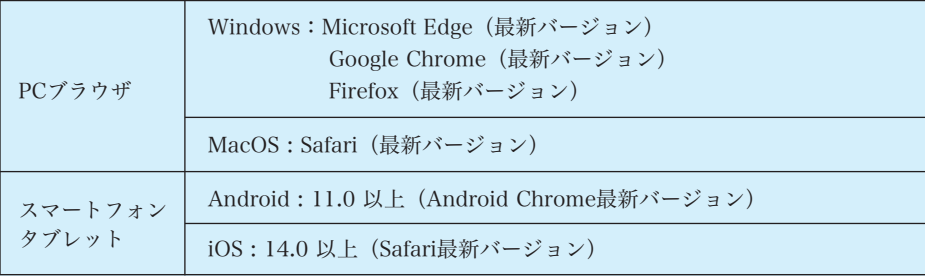

※どのウェブブラウザにおいても以下の設定を行ってください。

・JavaScript を有効にする。

・Cookie を有効にする。

※セキュリティソフトをインストールしている場合、インターネット出願が正常に動作しない場合がありますのでご 注意ください。セキュリティソフトについては、各メーカーのサポートセンターに問い合わせてください。 ※出願登録の際、メールアドレスの入力が必要です。フリーメール(Gmail や Yahoo! メールなど)や携帯電話のア ドレスで構いませんが、携帯メールの場合はドメイン(@mbox.pub.uoeh-u.ac.jp)(@postanet.jp)を受信指定し てください。出願登録完了時、入学検定料支払い完了時に登録したメールアドレスに確認メールが自動送信されま す。

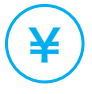

¥) ■入学検定料納入方法の確認<br>¥) コンビニ、クレジットカード、ペイジーが利用できます。事前に決済方法を決定しておいてください。

#### ■プリンターの用意

A4普通紙に印刷可能なカラープリンターをご用意ください。

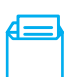

#### ■角形2号封筒の用意

市販の角形2号封筒(W240×H332㎜)をご用意ください。

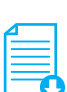

#### ■学生募集要項の用意

産業医科大学ホームページからダウンロードできます。

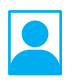

#### ■顔写真データ

出願登録を行う際、顔写真データのアップロードが必要です。 出願登録前に写真店、証明写真機デジタルカメラ、スマートフォン等で撮影し、データを準備しておいてください。

## 顔写真データについて

出願3ヵ月以内に撮影したもので、上半身、無帽、無背景、正面向きの写真。 データ形式は「JPEG」(ファイル拡張子は jpg)、サイズは 3 MB 以下。

- ●影や腕などが写る可能性がありますので、スマートフォン等で自撮りしたものは 使用しないでください。
- ●背景は無地とし、白、青またはグレーで撮影してください。
- ●壁に近づき過ぎると、影が濃く出て、輪郭が分からなくなる恐れがあります。 ご注意ください。
- ●フラッシュを使用すると顔全体が白くなり過ぎ、陰影がなくなる場合があります。 ご注意ください。
- ●撮影データを CD 等で提供する写真店のサービスの利用が便利です。

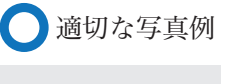

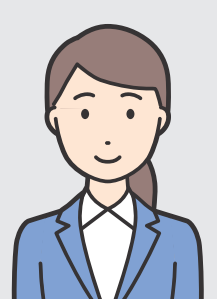

■ 不適切な写真例 (以下のような写真は受付できませんので、必ず撮り直してください。)

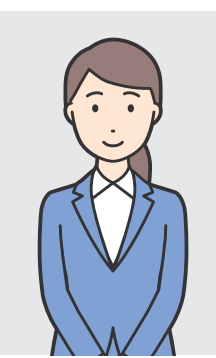

被写体が小さい

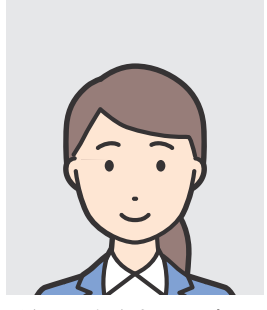

頭上の余白部分が多い 証明写真の

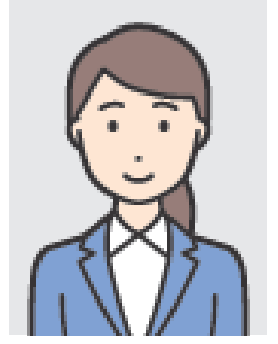

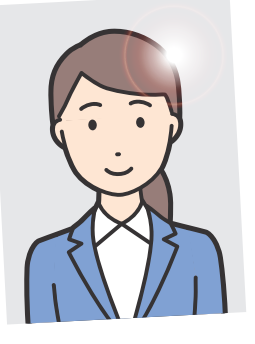

再撮影・スキャン

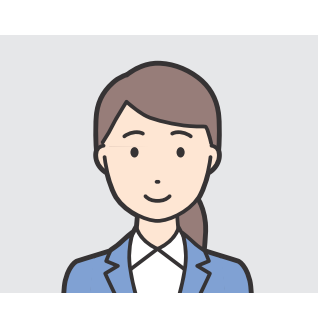

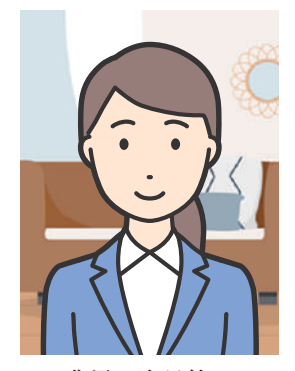

写っている

画質が粗い 写真サイズが横に長い 背景に家具等が

その他

 $\bigcirc$ データ容量が極端に小さい (100KB以下) ●保存形式がJPEGではない etc…

※送信された顔写真データは、本学で確認を行った後、 結果をメールでお知らせします。非承認となった 場合は再度送信が必要になります。

## 出願書類等

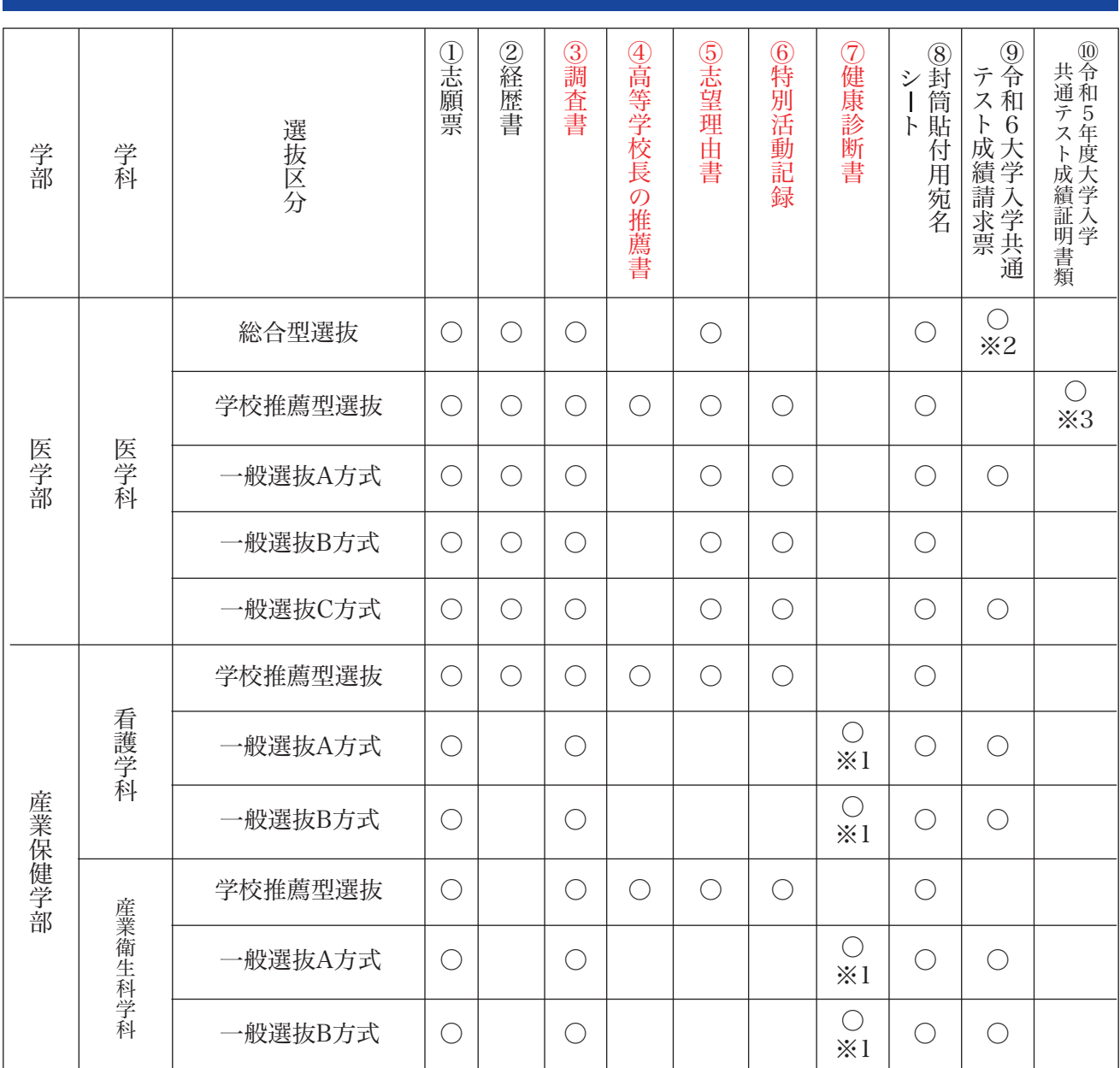

・入試区分により、必要な書類が異なります。

出願に必要な書類に関しては、本学ホームページより学生募集要項で確認してください。

・併願を行う場合は、出願登録および入学検定料の支払いを各々行ってください。

・①、②、⑧はPost@netより出力してください。

④~⑦は本学ホームページまたは、Post@net「はじめに」よりダウンロードを行ってください。

・1 健康診断書は該当者のみ提出。

・2 プレゼンテーション試験合格者のみ提出。

・3 証明書類として、令和5年度大学入学共通テスト成績通知書(コピー可)または、大学入試センターより開示された過年度成績に 関する文書を添付。該当者のみ提出。

## アカウント作成、出願登録を行う

#### 【アカウント作成】下記手順に従ってアカウントの作成をしてください。

①産業医科大学ホームページにアクセス。 ②「インターネット出願」をクリックして出願ページを開きます。

#### **https://www.uoeh-u.ac.jp**

③Post@netのログイン画面より「新規登録」ボタンをクリック。 ④利用規約に同意した後、メールアドレス・パスワードを

入力して「登録」ボタンをクリック。 ⑤入力したメールアドレス宛てに、仮登録メールが届きます。 ⑥仮登録メールの受信から60分以内にメール本文のリンクを クリックして登録を完了させてください。

⑦ログインの際には、登録したメールアドレスに認証コードが届きますので、入力しログインしてください。

### 【ログイン】下記手順に従ってログインしてください。

#### (初回登録出願時)

Sten 2

①メールアドレス・パスワードを入力して「ログイン」ボタンをクリックすると、登録したメールアドレス に認証コードが届きますので、入力しログインしてください。

②「学校一覧」から「産業医科大学」を検索してください。

#### (併願する場合の登録時)

①産業医科大学への出願が2回目以降(併願)の方は、Post@netにログインしてください。認証コードは毎 回必要となります。

②「学校一覧」から「産業医科大学」を選択し、「[2回目以降]出願登録/出願確認」をクリックしてください。 ③出願内容一覧から「産業医科大学」に表示されている「追加出願」よりご登録ください。 ※医学部へ併願する場合は、「出願管理番号」が必要になります。

#### 【出願登録】「出願」ボタンをクリック後、画面の指示に従って登録してください。

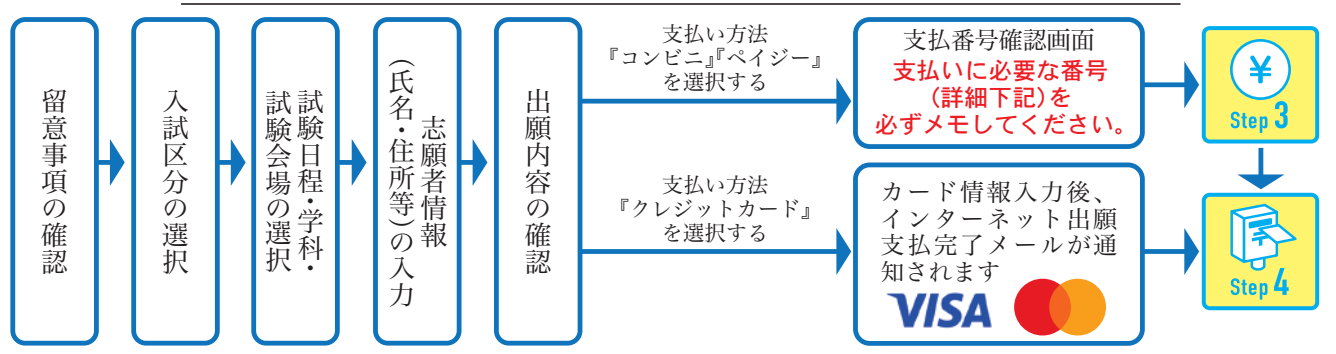

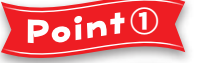

志願者情報の入力・確認画面では、必ず入力した内容(特に生年月日・電話番号・住所)に誤り がないか、十分に確認してください。志願者情報の確認画面を過ぎると内容の変更ができません。

「出願内容一覧」画面には、出願管理番号(9桁)が表示されています。医学部入試を併願され る場合、検定料割引の際に必要になりますので控えておいてください。

Point<sup>3</sup>

Point<sup>2</sup>

支払い方法『コンビニ』『ペイジー』の場合は、支払番号確認に支払いに必要な番号が表示されます。 STEP 3の支払い時に必要ですので必ずメモしてください。

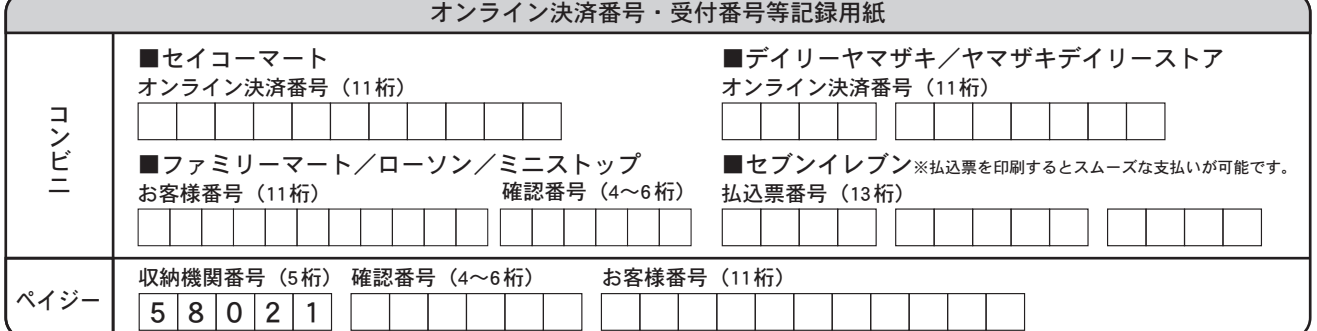

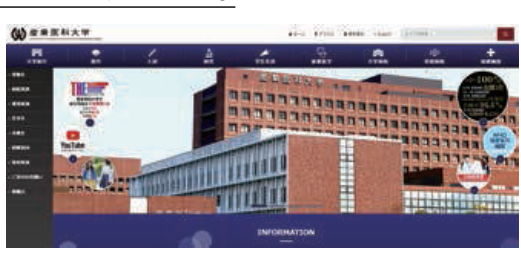

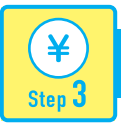

### 入学検定料のお支払い(コンビニ・ペイジーを選択した場合のみ)

要注意! 出願登録した翌日の 23:59 まで(出願登録期限日に出願登録した場合は当日の 23:59 まで)に、下記の通り入学検定料 をお支払いください。上記の支払い期限を過ぎますと、登録された内容での入学検定料支払いができなくなります。

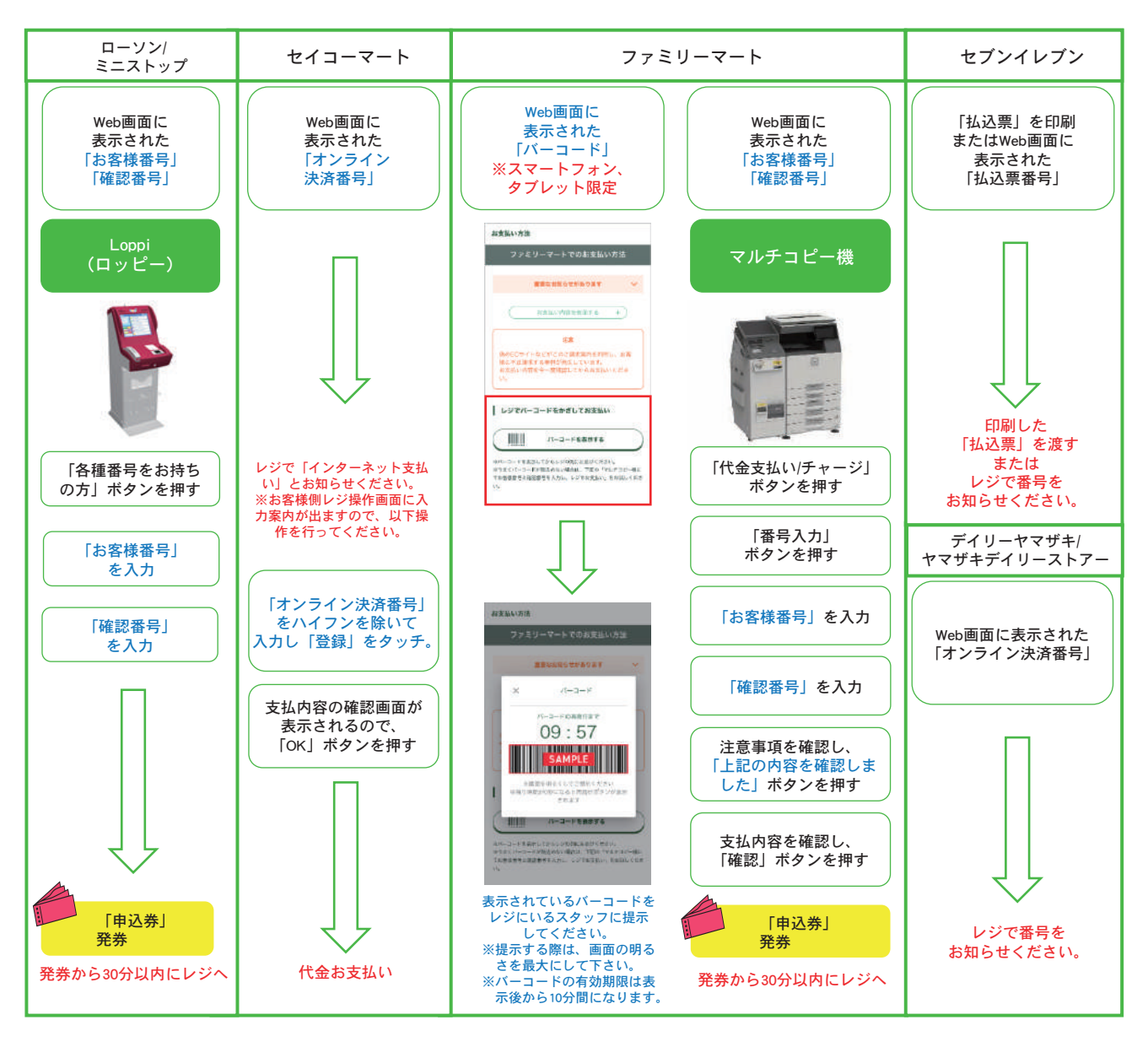

#### ■ペイジー(銀行ATM )

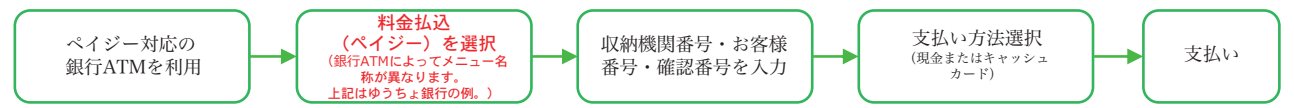

■ペイジー(ネットバンキング) 収納機関番号・お客様番号・確認番号を控え、各自で支払い方法を確認し入学検定料を支払ってください。

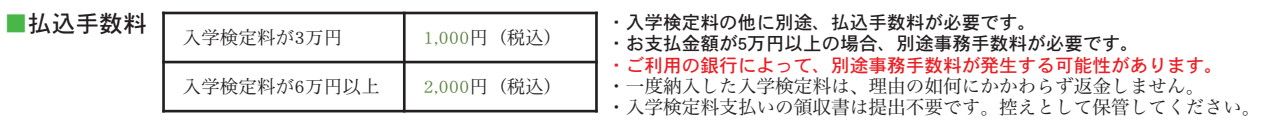

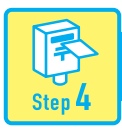

⋉

## 出願書類を郵送する

#### 【書類準備】下記手順に従ってWeb入学志願票、封筒貼付用宛名シートを印刷してください。

①Post@netへログインし「出願内容一覧」より産業医科大学の 「出願内容を確認」を選択し「Web入学志願票」、「封筒貼付 用宛名シート」のダウンロードボタンをクリックして、それ ぞれの PDFファイルをダウンロードします。 ②①の PDFファイルをページの拡大・縮小はせずにA4で印刷し てください。

③印刷したWeb入学志願票と、調査書などの必要書類を同封し て郵便局窓口から郵送してください。封筒貼付用宛名シート の出力ができない場合は、直接封筒に記入してください。 ※郵便番号・住所・氏名を記入して必要書類を簡易書留・速達

で郵送してください。

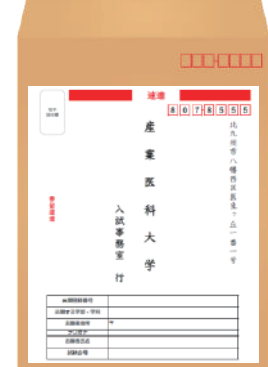

市販の角2封筒に 封 筒 貼 付 用 宛 名 シートを貼り付け て必要書類を封入 してください。

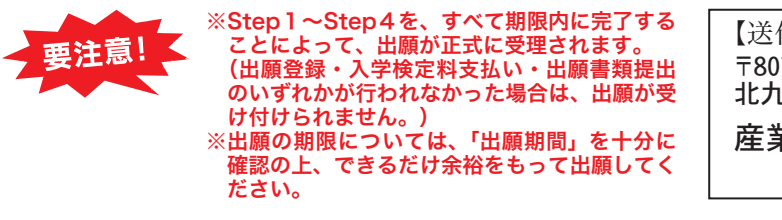

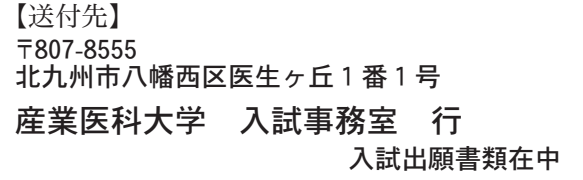

受験票を印刷するStep 5

#### 【受験票準備】下記手順に従ってデジタル受験票を印刷してください。

必要書類の受理、入学検定料の入金が確認されると「受験票ダウンロードメール」が届きます。

①Post@netへログインし「出願内容一覧」より産業医科大学の「出願内容を確認」を選択し「デジタル受験票」 をクリックして、PDFファイルをダウンロードします。 ②①の PDFファイルをページの拡大・縮小はせずにA4で印刷してください。 ③試験当日に必ず受験票を持参してください。

※試験日の3日前までに、受験票が届かない場合は入試事務室までご連絡ください。  $E \cong \mathbb{R}^n$  ( $\Omega$ 093-691-7295) 産業保健学部 (☎093-691-7380)

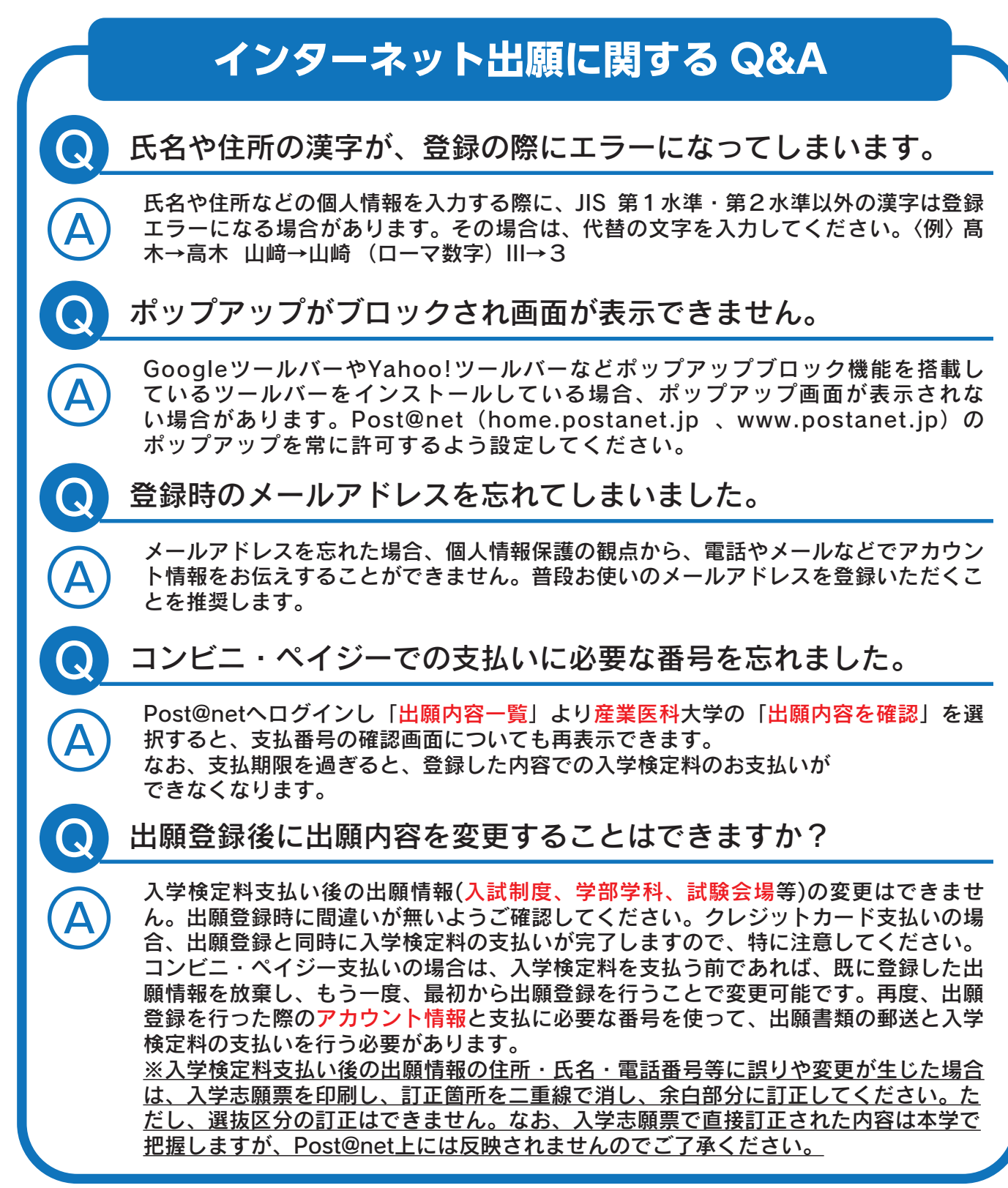

## ■問い合わせ先

産業医科大学 入試事務室(平日9:00~17:00 土日および祝祭日を除く) 〒807-8555 北九州市八幡西区医生ケ丘1番1号<br>医学部 23 093-691-7295 医学部 ☎ 093-691-7295 産業保健学部 ☎ 093-691-7380